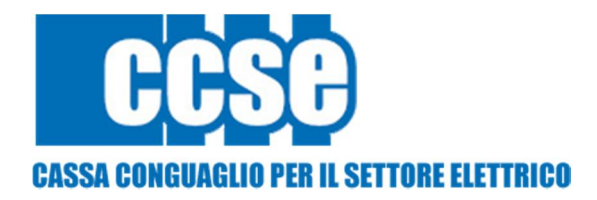

# Anagrafica Energivori

# Indice

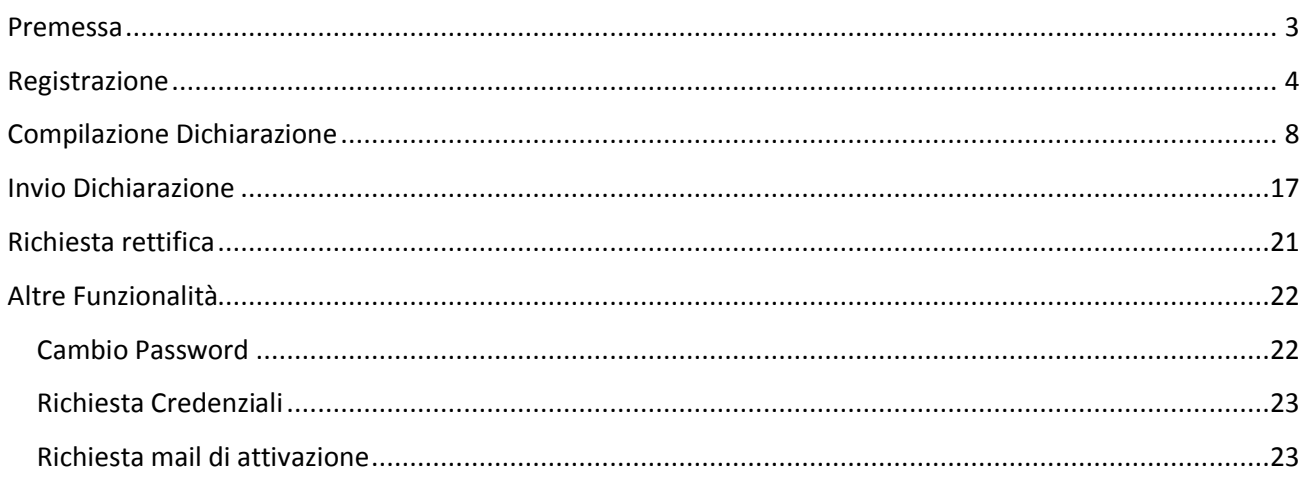

## Premessa

Il presente documento riassume brevemente le informazioni trattate nei diversi passi della procedura di registrazione all'applicazione Web Anagrafica Energivori e durante la fase di compilazione della dichiarazione per l'attuazione delle norme in materia di agevolazioni tariffarie alle imprese a forte consumo di energia elettrica, di cui al decreto del Ministro dell'Economia e Finanze, di concerto con il Ministro dello Sviluppo Economico, del 5 aprile 2013.

Attraverso la suddetta Applicazione Web, le imprese richiedenti, compileranno ed invieranno la dichiarazione necessaria all'inserimento nell'elenco delle imprese a forte consumo energetico.

Il processo per la presentazione on-line della dichiarazione si articola in tre macro fasi:

- a) registrazione;
- b) compilazione della dichiarazione;
- c) firma ed invio della dichiarazione compilata.

## Registrazione

L'utente che risulta già registrato accede all'applicazione, per la compilazione della dichiarazione, con username e password già in suo possesso.

L'utente che non ha effettuato la registrazione precedentemente, per poter accedere all'applicazione, al fine di compilare la dichiarazione, dovrà effettuare una registrazione fornendo tutti i dati anagrafici della società e del rappresentante legale o negoziale ed una password che successivamente utilizzerà per accedere all'applicazione. E' obbligatorio effettuare la registrazione utilizzando un indirizzo di posta elettronica certificata (PEC).

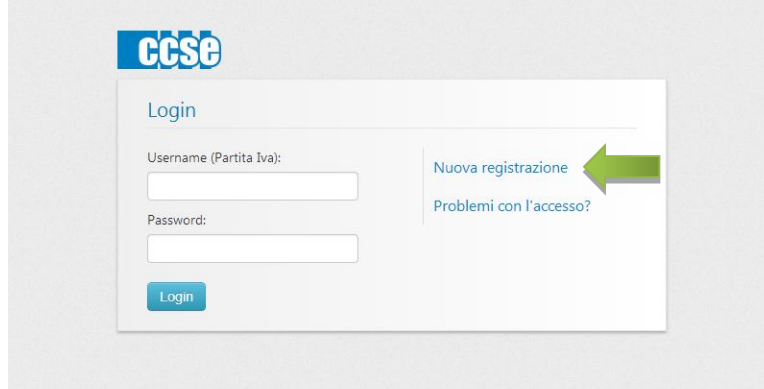

Per effettuare la registrazione bisogna selezionare il link "*Nuova registrazione*", indicato in figura, accessibile attraverso l'indirizzo web energivori.ccse.cc.

L'utente visualizzerà la seguente schermata e potrà procedere alla compilazione dei dati necessari al fine di completare la registrazione.

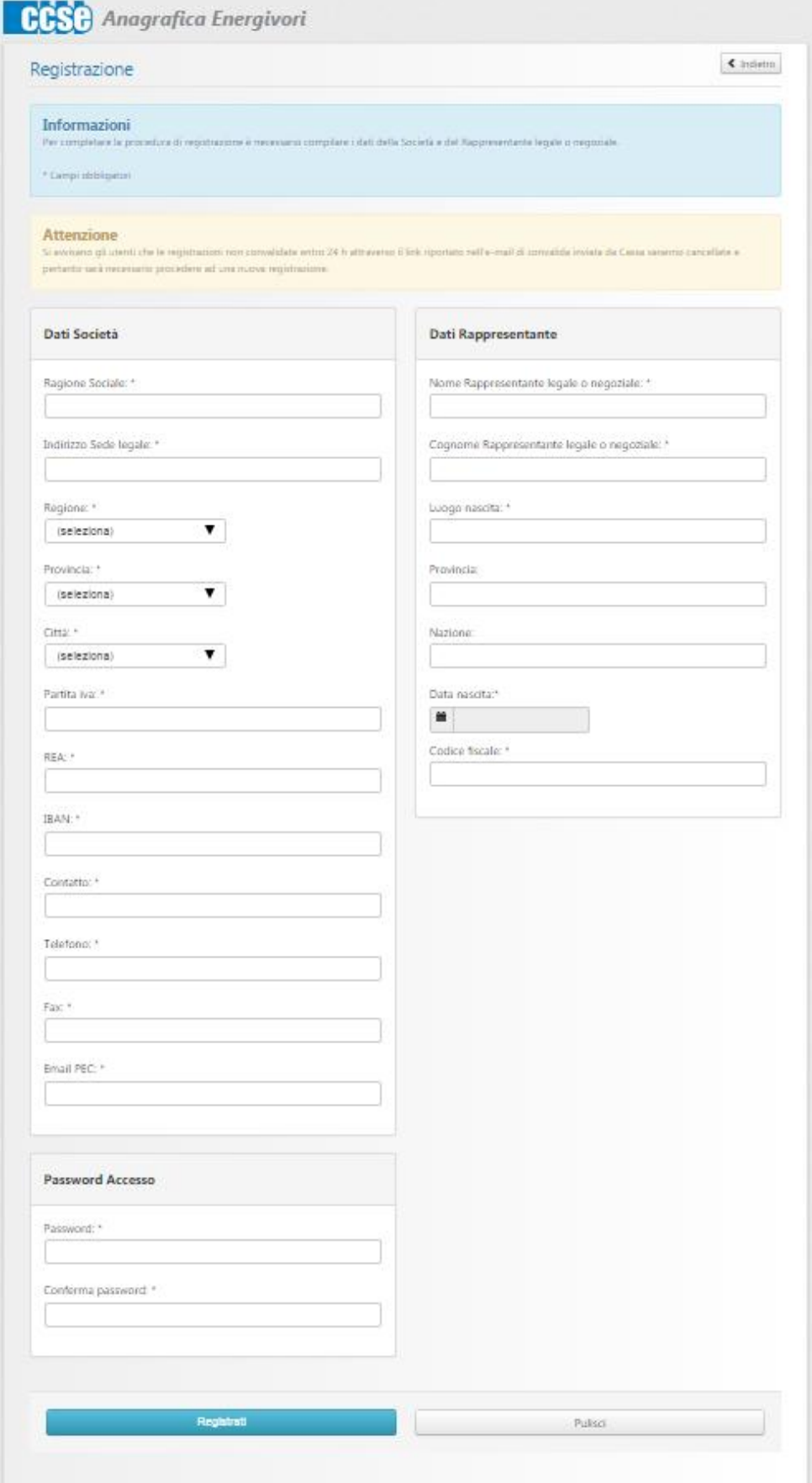

Di seguito un prospetto riassuntivo contenente l'elenco dei campi da compilare in questa fase con la relativa obbligatorietà e una nota sulla validazione:

#### **Dati Società**

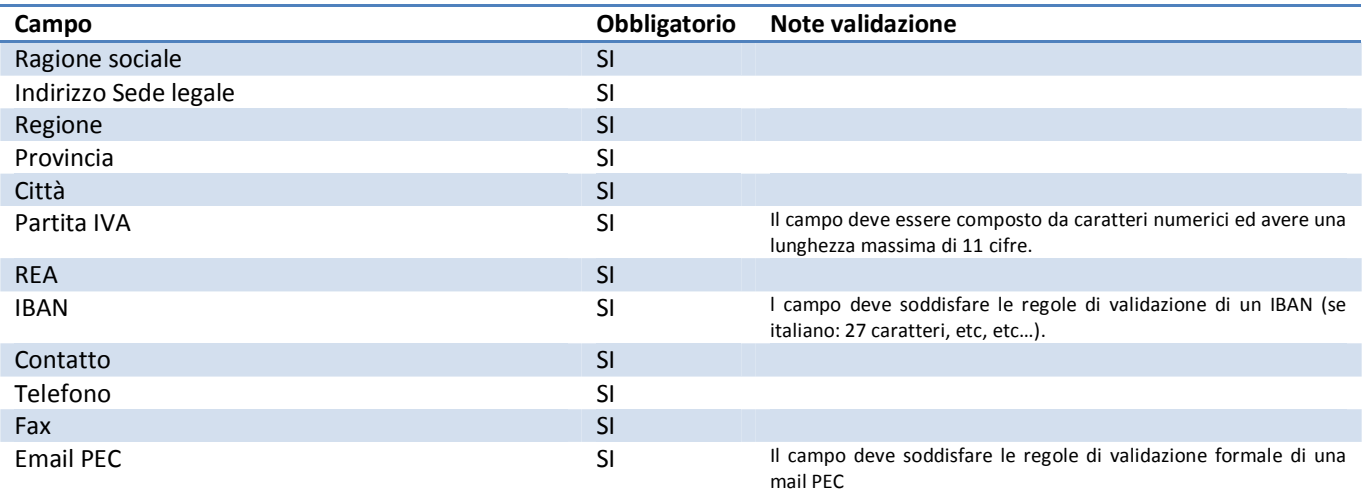

#### **Dati rappresentante**

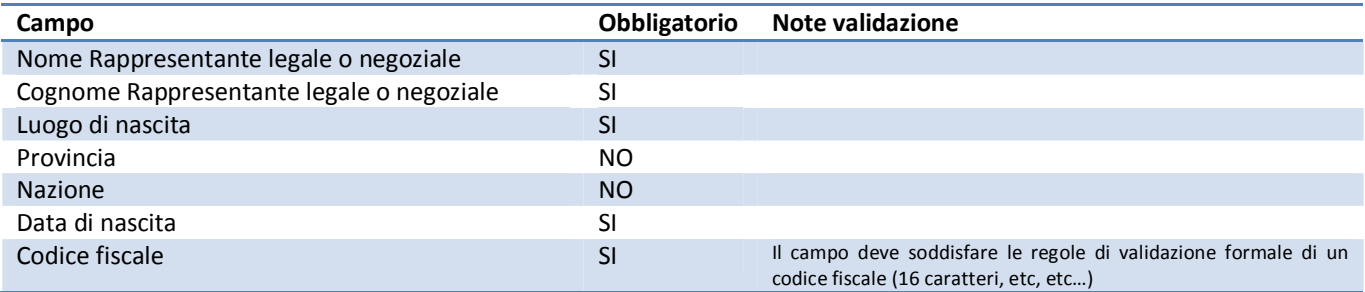

#### **Password per effettuale l'accesso**

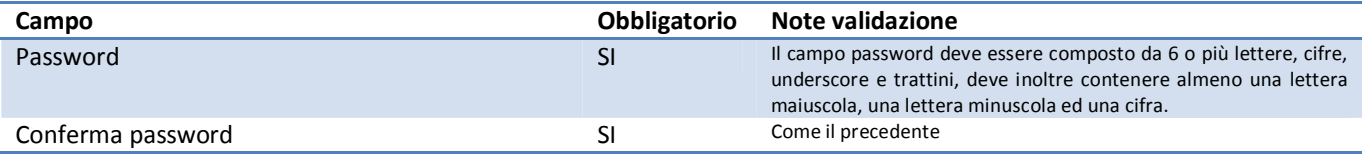

Completata la registrazione, se tutti i controlli di validazione sono stati superati correttamente, l'utente riceverà, all'indirizzo di posta elettronica certificata fornito, una e-mail contenente:

- a) link da utilizzare per confermare la registrazione e l'indirizzo mail PEC
- b) le credenziali per effettuare l'accesso all'applicazione *Nota: l'username sarà la Partita Iva della società, mentre la password sarà quella fornita in fase di registrazione.*

#### **Registrazione avvenuta con successo**

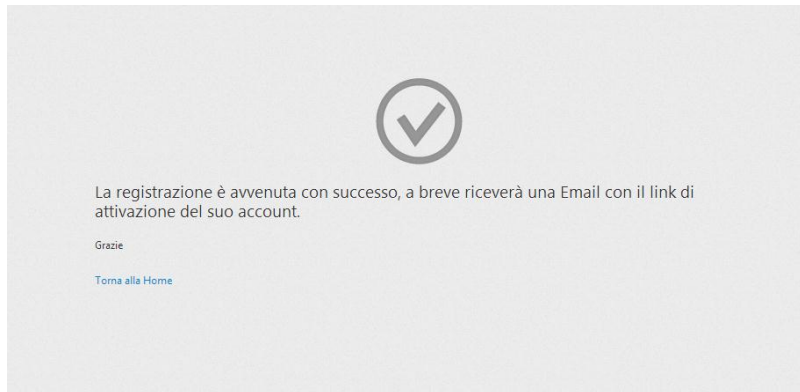

#### **Mail conferma registrazione**

Ecco un esempio di mail ricevuta una volta completata la fase di registrazione:

*Gentile Paolo Rossi,*

*è stato per lei creato un nuovo profilo utente per accedere all'anagrafica Energivori.*

*Verificare la correttezza dello username (Partita Iva) e confermare la registrazione utilizzando il seguente link:* 

*http://energivori.ccse.cc/confirm?u=24*

*Credenziali per l'accesso: Username: 12345678910 Password: Password1*

*Grazie.*

Cliccando sul link presente nella mail l'account sarà attivato

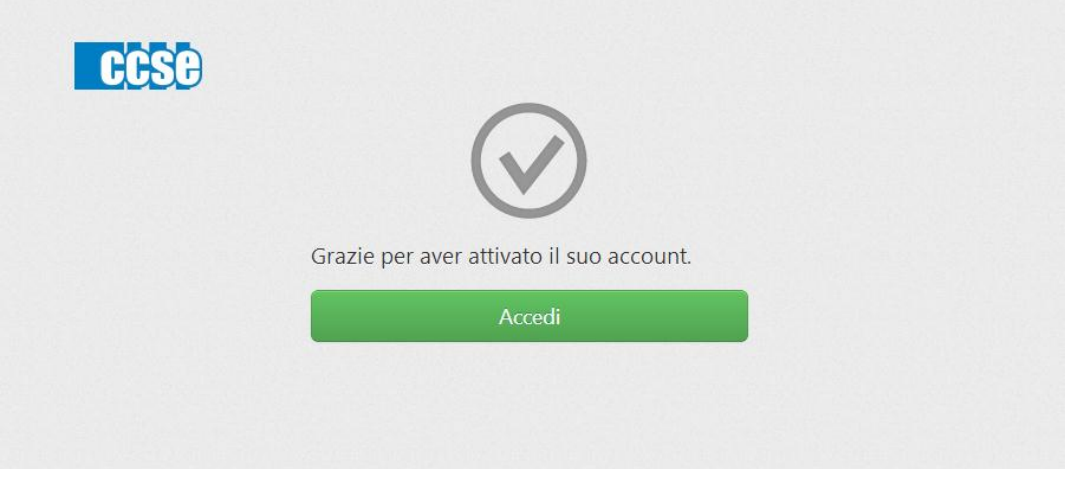

A questo punto l'e-mail è stata confermata e l'utente può accedere all'applicazione utilizzando le credenziali ricevute.

# Compilazione Dichiarazione

Dopo aver effettuato l'accesso, utilizzando la Partita IVA come username e la password fornita in fase di registrazione, l'utente si troverà nella "Home".

In questa sezione potrà visualizzare le dichiarazioni inviate o compilarne una nuova, se non ancora fatto, come mostrato in figura.

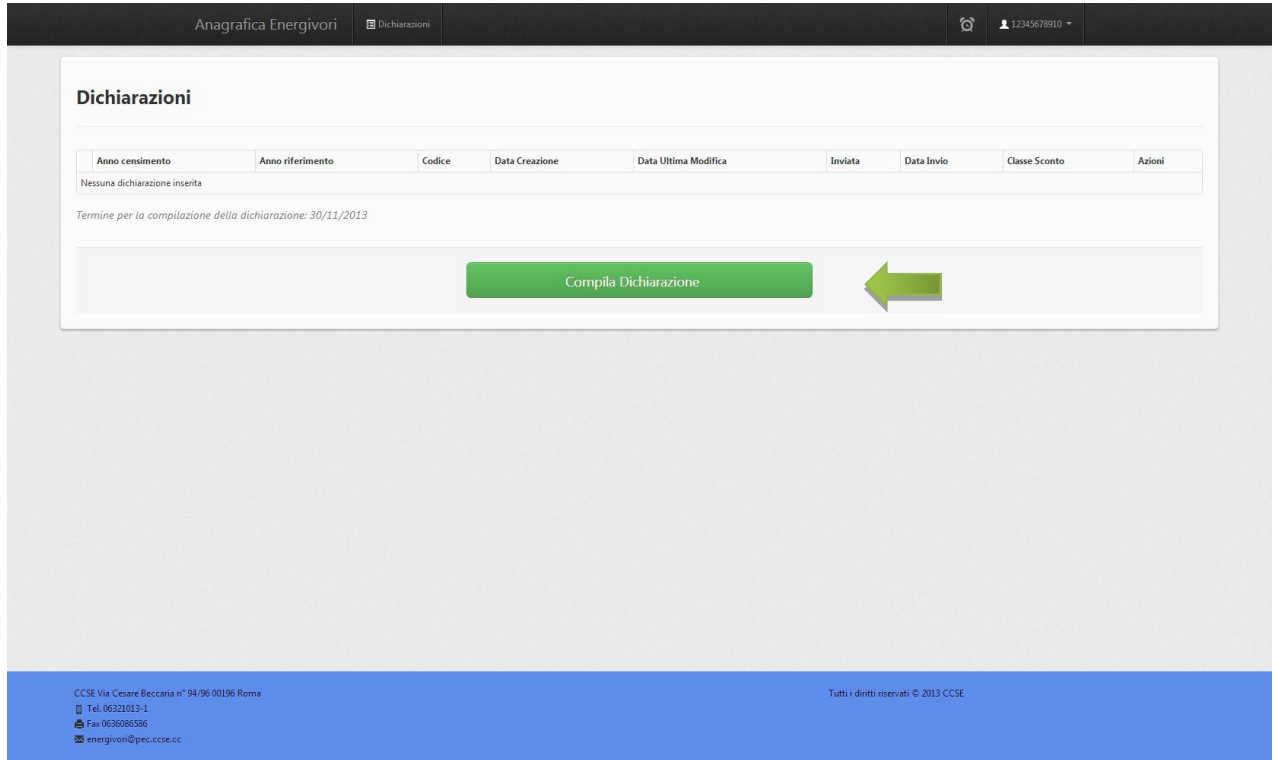

#### **Compilazione Passo 1**

Dopo aver selezionato "*Compila Dichiarazione*", l'utente avrà accesso alla schermata contenente il primo set di dati da inserire ai fini della dichiarazione.

Nella parte alta delle schermata sono riportati i dati anagrafici della società e del rappresentante legale forniti in fase di registrazione.

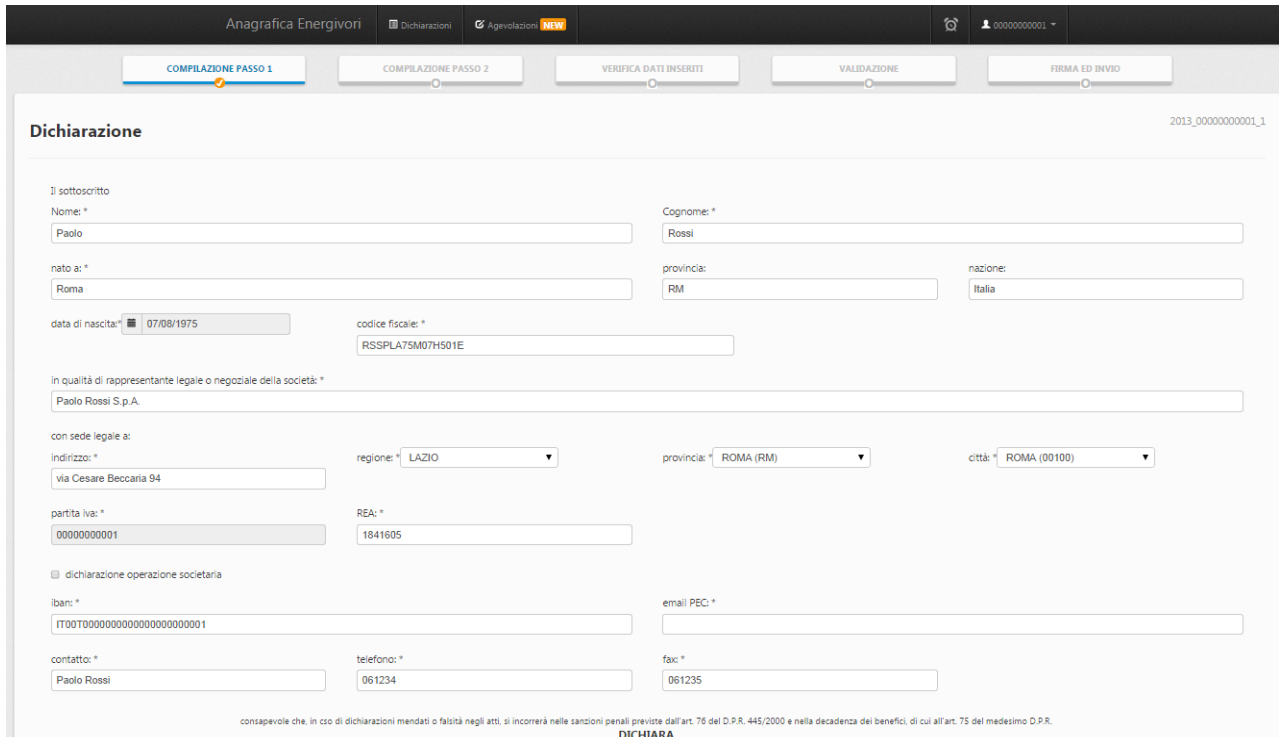

In questa sezione l'utente può dichiarare eventuali operazioni societarie che abbiano effetto sul riconoscimento delle anticipazioni/agevolazioni selezionando il flag "dichiarazione operazione societaria". Tale selezione abilita la maschera di seguito riportata che l'utente dovrà opportunamente compilare allegando attraverso i tasti "Carica File" l'Atto Notorio, la Visura camerale dell'avente causa e la Visura Camerale del dante causa.

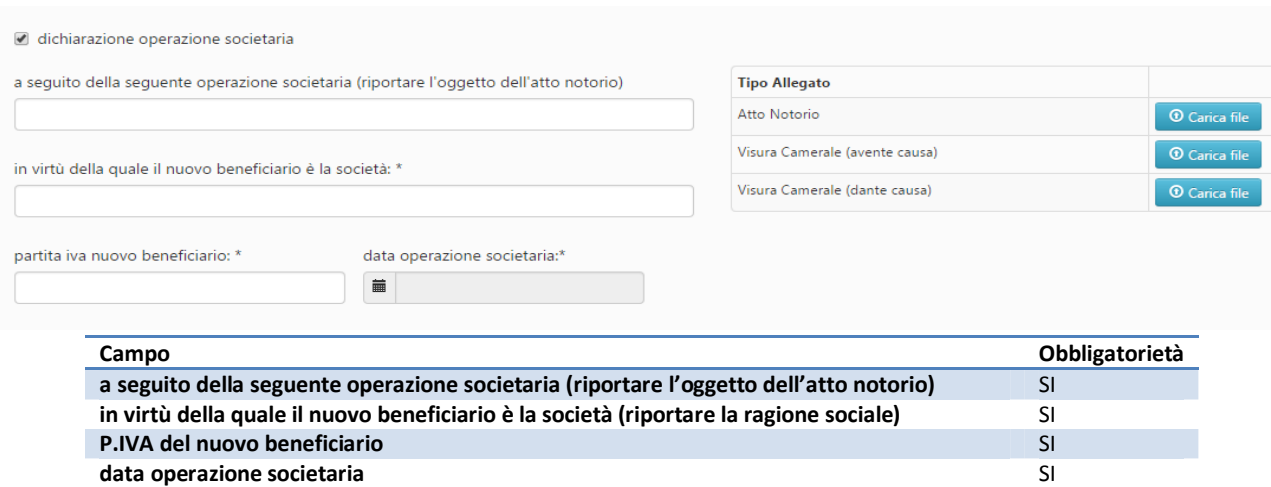

Nella parte centrale (sotto la dicitura "*DICHIARA*") l'utente potrà dichiarare le condizioni che si sono verificate nell'anno di riferimento selezionando i relativi flag:

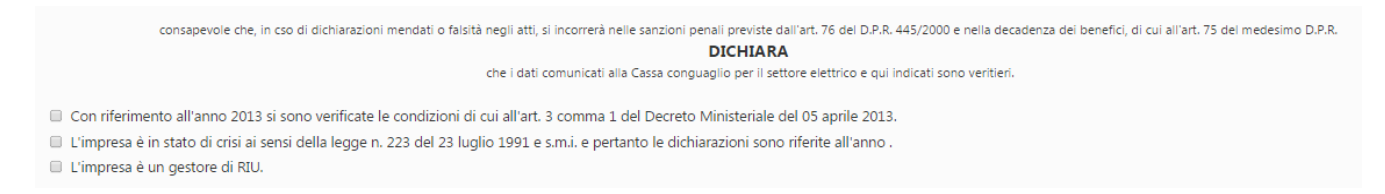

- ¸ *Con riferimento all'anno 2013 si sono verificate le condizioni di cui all'art. 3 comma 1 del Decreto Ministeriale del 05 aprile 2013*
- ¸ *L'impresa è in stato di crisi ai sensi della legge n. 223 del 23 luglio 1991 e s.m.i. e pertanto le dichiarazioni sono riferite all'anno ….*

Se l'utente seleziona questo flag, comparirà un pop-up con il quale si dovrà specificare l'anno di riferimento della dichiarazione.

In seguito alla selezione dell'anno comparirà la seguente maschera che l'utente dovrà opportunamente compilare con gli estremi del decreto di formalizzazione dello stato di crisi:

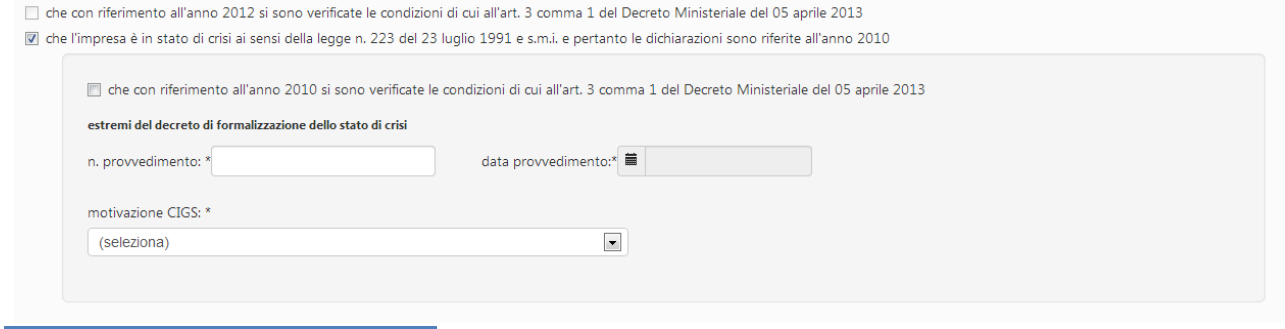

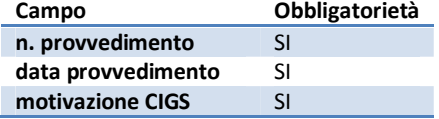

#### ¸ *L'impresa è un gestore RIU*

Se l'utente selezione questo flag, nella fase "Compilazione Passo 2", successivamente all'inserimento dei POD nella propria titolarità, dovrà selezionare il/i POD della/e RIU di cui è gestore.

Nella parte bassa della schermata l'utente procederà, successivamente, alla dichiarazione dei dati quantitativi:

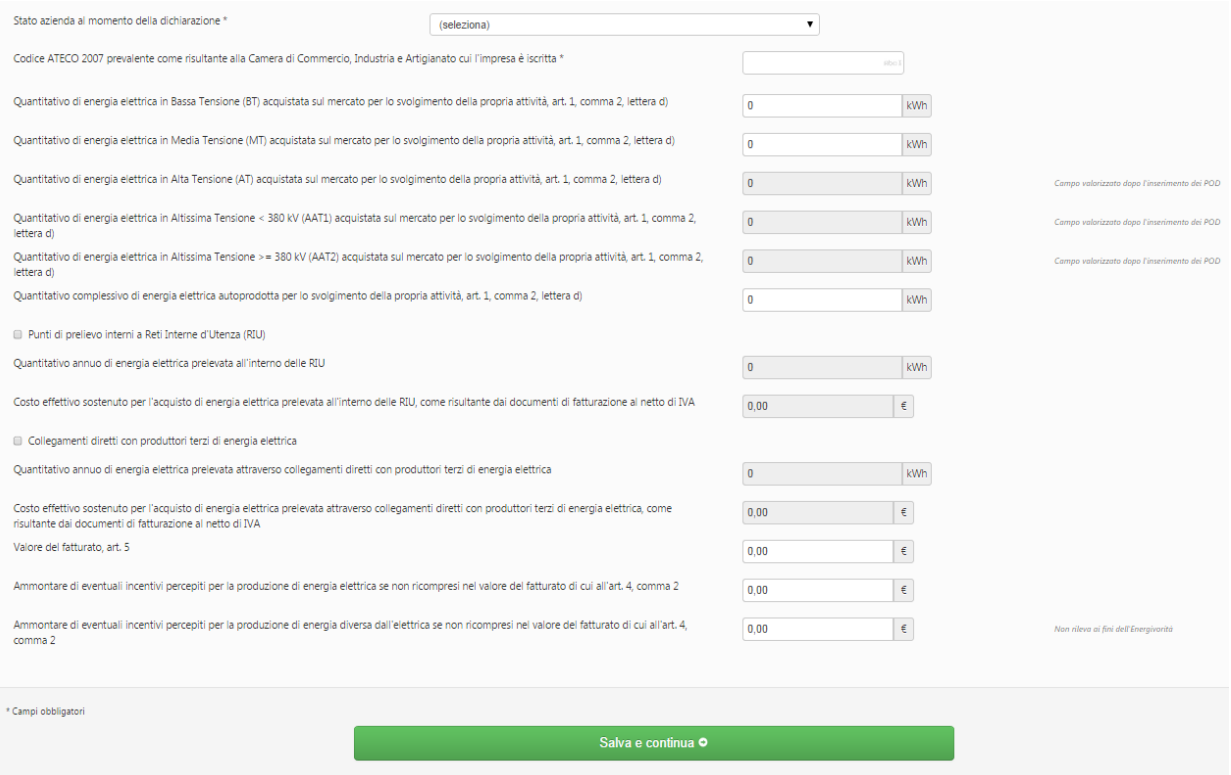

In questa sezione l'utente può dichiarare eventuali punti di prelievo interni a Reti Interne d'Utenza selezionando il flag "*Punti di prelievo interno a Reti Interne d'Utenza*".

Tale selezione abilita la maschera di seguito riportata che l'utente dovrà opportunamente compilare:

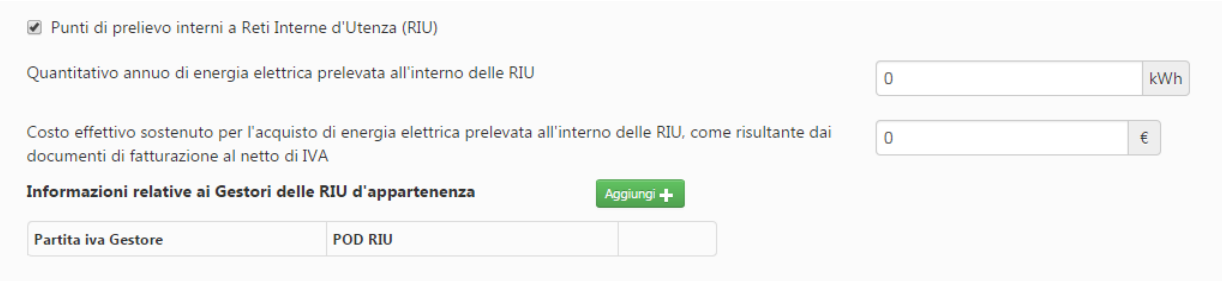

Attraverso il tasto "*Aggiungi*" l'utente immetterà la P.IVA del Gestore della RIU e il relativo POD.

Si ricorda che le Reti Interne d'Utenza sono censite dall'Autorità per l'energia elettrica, il gas e il sistema idrico.

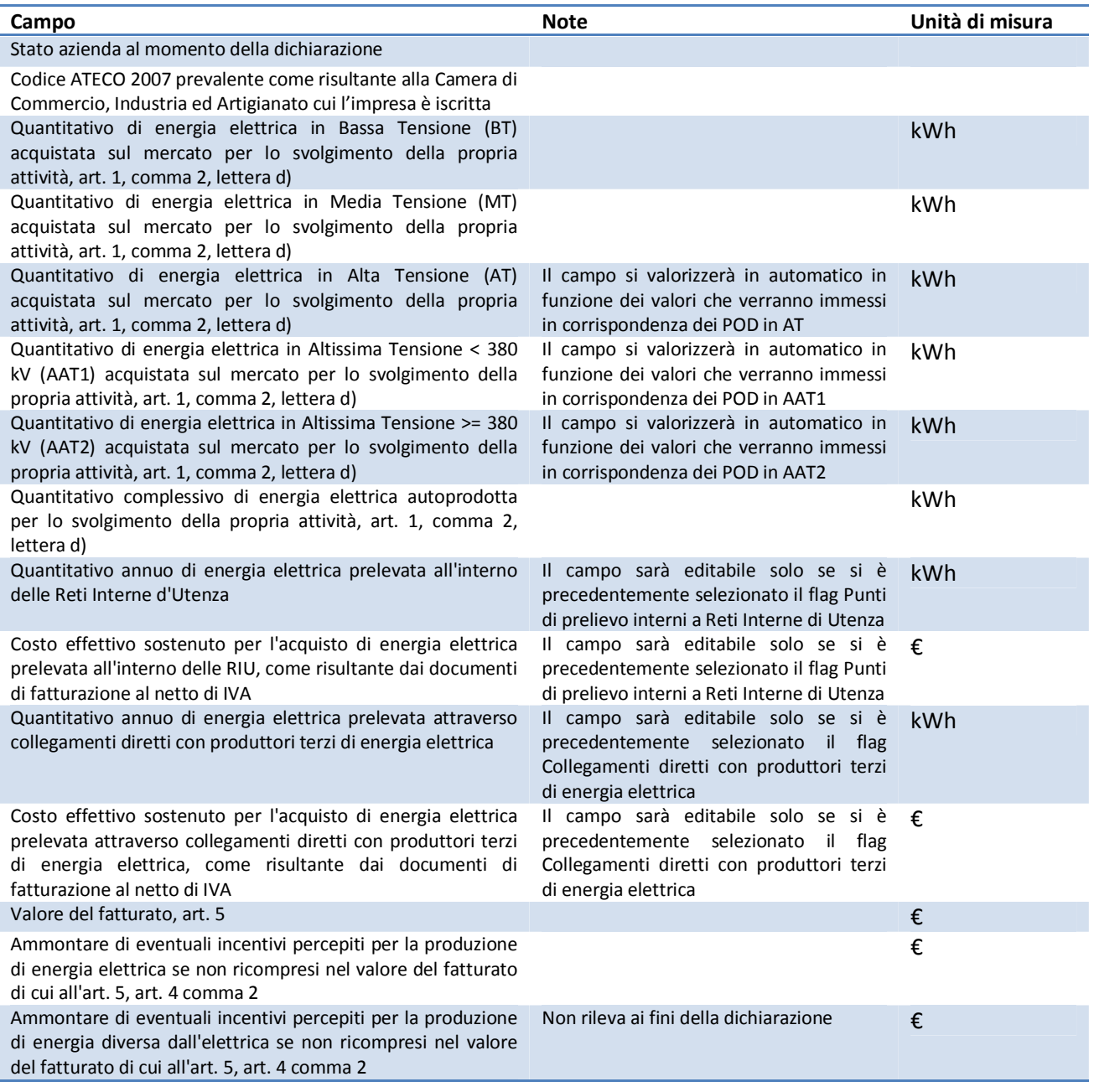

Terminata la compilazione dei campi richiesti, l'utente, selezionato il tasto "*Salva e continua"*, indicato nella precedente figura, potrà salvare i dati inseriti e procedere con il secondo passo della compilazione.

#### **Compilazione Passo 2**

In questa sezione l'utente potrà inserire :

- codici POD identificativi dei punti di prelievo di energia elettrica associati alla P.IVA;
- elenco Esercenti la vendita di energia elettrica ai clienti finali da cui l'impresa si è rifornita nell'annualità di riferimento;
- codici autoproduttori ai fini delle accise (nel caso l'utente abbia inserito nel Passo 1 un quantitativo di energia autoprodotta maggiore di 0).

In dettaglio l'utente potrà inserire i codici POD, con i relativi livelli di tensione, identificativi dei punti di prelievo di energia elettrica associati alla P.IVA attraverso la maschera sotto riportata.

![](_page_12_Picture_111.jpeg)

*Nota: in caso di POD in alta ed altissima tensione, l'utente, come evidenziato nella seguente figura, dovrà inserire anche i valori dell'energia, in kWh, prelevata nell'anno dal POD nei seguenti scaglioni tariffari:*

- *a) 0-4 GWh/mese*
- *b) 4-12 GWh/mese*
- *c) Oltre 12 GWh/mese*

![](_page_12_Picture_112.jpeg)

In caso l'utente abbia dichiarato di essere Gestore di RIU dopo avere inserito i POD potrà selezionare quelli di pertinenza della RIU

01 settembre 2014 13

L'utente potrà inserire l'elenco degli esercenti la vendita di energia elettrica ai clienti finali da cui l'impresa si è rifornita nell'annualità di riferimento attraverso la maschera sotto riportata:

![](_page_13_Picture_63.jpeg)

Nel caso l'utente abbia inserito nella compilazione del Passo 1 un quantitativo di energia autoprodotta maggiore di 0 potrà inserire i codici autoproduttori ai fini delle accise attraverso la maschera sotto riportata:

![](_page_13_Picture_64.jpeg)

#### **Verifica dati inseriti**

Dopo aver effettuato il salvataggio dei dati inseriti, l'utente visualizzerà la schermata di riepilogo dei dati inseriti ed una serie di campi (in blu) che sono stati calcolati in base a quanto dichiarato.

![](_page_14_Picture_16.jpeg)

#### **Validazione**

Successivamente alla compilazione, i dati inseriti saranno verificati dal sistema e, in caso di esito positivo, l'utente potrà procedere con l'invio della dichiarazione.

Di seguito sono elencate le condizioni affinché la dichiarazione possa essere considerata valida:

- a) *Quantitativo complessivo di energia elettrica utilizzata per lo svolgimento della propria attività, art. 1, comma 2, lettera d)* deve essere uguale o superiore a 2,4 GWh;
- b) *Valore del rapporto (energia elettrica) di cui all' art. 3, comma 1* (indice di costo elettro-energetico rapportato al fatturato) deve essere uguale o superiore al 2%;
- c) *il codice ATECO 2007 prevalente* deve appartenente ad una attività manifatturiera (codici compresi tra 10.xx.xx e 33.xx.xx).
- d) Se il *Quantitativo complessivo di energia elettrica autoprodotta per lo svolgimento della propria attività, art. 1, comma 2, lettera d)* è maggiore di zero allora bisogna aver specificato il *Codice autoproduttore ai fini delle accise.*
- *e) Se il Quantitativo di energia elettrica in BT/MT/AT/AAT1/AAT2 acquistata sul mercato per lo svolgimento della propria attività, art. 1, comma 2, lettera d)* è maggiore di zero bisogna necessariamente aver inserito almeno un POD in corrispondenza dello stesso livello di tensione e viceversa.
- *f)* Se il *Quantitativo complessivo di energia elettrica acquistata sul mercato per lo svolgimento della propria attività, art. 1, comma 2, lettera d)* è maggiore di zero bisogna necessariamente aver inserito almeno un venditore.
- *g)* Se l'utente ha selezionato *L'impresa è un Gestore di RIU* bisogna necessariamente aver selezionato il POD della RIU

In basso si riporta un esempio di dichiarazione che non ha superato i controlli di validazione:

![](_page_15_Picture_132.jpeg)

## Invio Dichiarazione

Dopo aver verificato i dati inseriti l'utente potrà procedere con l'ultimo passo del processo di invio on-line della dichiarazione.

![](_page_16_Picture_2.jpeg)

Il sistema avviserà l'utente che:

"I dati sono resi ai sensi degli artt. 46 e 47, D.P.R. 445/2000, con la consapevolezza che in caso di dichiarazioni mendaci o falsità negli atti, si incorrerà nelle sanzioni penali previste dal successivo art. 76 e nella decadenza dai benefici, di cui all'art. 75 del medesimo D.P.R.. Le informazioni oggetto delle dichiarazioni sostitutive saranno trattate dalla CCSE esclusivamente nell'ambito del procedimento per il quale le stesse vengono prodotte, secondo quanto previsto dall'art. 13 del D.lgs. n. 196/2003". L'utente potrà selezionare la modalità di firma dei dati inseriti come di seguito descritto.

#### · **Firma digitale**

L'utente scarica il PDF della dichiarazione compilata, firma localmente il file utilizzando il dispositivo di firma digitale e poi carica il file firmato (p7m, pdf, etc...)

![](_page_16_Picture_145.jpeg)

Nel caso in cui l'utente abbia selezionato "*L'impresa è un Gestore di RIU"* sarà necessario:

- scaricare il PDF della dichiarazione compilata, firmare localmente il file utilizzando il dispositivo di firma digitale e poi caricare il file firmato (p7m, pdf, etc...)*;*
- scaricare il modello Autocertificazione Bilancio Energetico compilarlo in ogni sua parte e caricare il file firmato da tutti i soggetti della RIU con allegati i documenti di riconoscimento in corso di validata di tutti i dichiaranti*;*
- scaricare il Bilancio Energetico All.2 Autocertificazione compilarlo in ogni sua parte e caricare il file*;*

![](_page_17_Picture_99.jpeg)

#### · **Firma manuale**

L'utente scarica il PDF della dichiarazione compilata e stampa il documento.

Firma manualmente il documento, successivamente procede con la scansione dello stesso per poi caricare il file pdf prodotto insieme alla copia di un documento di riconoscimento in corso di validità del rappresentante legale o negoziale.

Laddove, invece, preposto alla firma della dichiarazione vi sia un soggetto munito di idonea procura, la stessa dovrà essere caricata unitamente al relativo documento di riconoscimento in corso di validità.

![](_page_17_Picture_100.jpeg)

Nel caso in cui l'utente abbia selezionato *L'impresa è un Gestore di RIU* sarà necessario*:*

- scaricare il PDF della dichiarazione compilata, firmare localmente il file utilizzando il dispositivo di firma digitale e poi caricare il file firmato (p7m, pdf, etc...)*;*
- scaricare il modello Autocertificazione Bilancio Energetico compilarlo in ogni sua parte e caricare il file firmato da tutti i soggetti della RIU con allegati i documenti di riconoscimento in corso di validata di tutti i dichiaranti *;*
- scaricare il Bilancio Energetico All.2 Autocertificazione compilarlo in ogni sua parte e caricare il file*;*

Dopo aver effettuato l'upload dei file richiesti l'utente completerà l'operazione cliccando sul tasto "Invia dichiarazione".

A questo punto la dichiarazione è stata correttamente inviata come mostrato dal seguente messaggio di conferma.

![](_page_18_Picture_91.jpeg)

Completato l'invio definitivo, il sistema permette all'utente di scaricare una ricevuta che certifica che l'impresa ha inviato la dichiarazione prevista dall'articolo 6, comma 1, del decreto 5 aprile 2013. Nella ricevuta sono riportate le seguenti informazioni:

- · codice di spedizione identificativo della ricevuta
- · quantitativo complessivo di energia utilizzata
- · indice del costo elettro-energetico

Dalla "*Home*" dell'Anagrafica Energivori l'utente potrà visualizzare le dichiarazioni compilate, scaricare il PDF firmato o la ricevuta di invio oppure richiedere un'eventuale rettifica.

![](_page_18_Picture_92.jpeg)

I soggetti diversi dai titolari del POD della Rete interna d'Utenza che prelevano all'interno di una RIU se hanno selezionato "*Punti di prelievo interno a Reti Interne d'Utenza",* successivamente all'invio della dichiarazione, accedendo al proprio account e cliccando sul tasto "visualizza" dal menù **Azioni**, avranno la possibilità di far richiesta a Cassa del riconoscimento delle agevolazioni per la quota parte di energia elettrica prelevata dal punto interconnessione della RIU con la rete pubblica e consumata per le proprie attività attraverso l'apposita schermata sotto riportata. Ovvero sarà necessario scaricare il modello "Richiesta Beneficio" e caricare il medesimo debitamente compilato inviandone una copia al Gestore della RIU di appartenenza.

![](_page_19_Picture_62.jpeg)

## Richiesta rettifica

Dopo aver effettuato l'invio della dichiarazione, i dati in essa contenuti non sono più modificabili. Per poter modificare la dichiarazione inserita bisognerà richiedere una sua rettifica.

Per richiedere la rettifica di una dichiarazione precedentemente inviata, dalla "*Home*", come evidenziato in figura, l'utente potrà selezionare l'apposito tasto in corrispondenza della dichiarazione da rettificare.

![](_page_20_Picture_3.jpeg)

Selezionato il tasto per la rettifica, comparirà un pop-up attraverso il quale l'utente potrà specificare la motivazione per la quale sta richiedendo una rettifica.

![](_page_20_Picture_84.jpeg)

Dopo aver specificato la motivazione si potrà procedere con l'invio della richiesta.

La richiesta di rettifica sarà verificata presso gli uffici della CCSE.

A fronte dell'eventuale autorizzazione, la dichiarazione originale e la sua rettifica saranno disponibili nella "*Home*" (figura in basso).

L'utente potrà modificare i dati della dichiarazione inviandola nuovamente seguendo i passi visti in precedenza.

![](_page_20_Picture_85.jpeg)

## Altre Funzionalità

Di seguito è illustrata la funzionalità per effettuare il cambio della password di accesso al sistema e due funzionalità di supporto per l'utente che invece ha difficoltà ad accedervi.

### **Cambio Password**

Effettuato l'accesso al sistema, l'utente potrà in qualsiasi momento cambiare la password inserita in fase di registrazione fornendone una nuova che sarà utilizzata per i successivi accessi.

![](_page_21_Picture_4.jpeg)

Per cambiare la password selezionare "*Cambia Password*" come evidenziato nella precedente figura. Comparirà il pop-up mostrato in basso nel quale l'utente dovrà inserire i seguenti campi:

- a) Attuale password utilizzata per accedere al sistema
- b) Nuova Password
- c) Ripetere la nuova password

![](_page_21_Picture_73.jpeg)

## **Richiesta Credenziali**

La funzionalità permette all'utente di ricevere le credenziali da utilizzare per effettuare l'accesso al sistema. Inserendo la partita IVA, le credenziali saranno inviate all'indirizzo PEC fornito in fase di registrazione.

## **Richiesta mail di attivazione**

Come già visto precedentemente, la procedura di registrazione, si conclude con l'invio di una mail contenente un link da utilizzare per attivare l'account per poi poter accedere al sistema. Qualora non si sia ricevuta la suddetta mail, basta inserire la partita IVA e la mail di attivazione sarà di nuovo inviata all'indirizzo PEC fornito in fase di registrazione.

![](_page_22_Picture_45.jpeg)